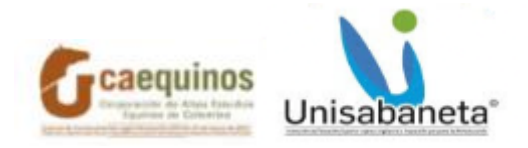

## **INSTRUCTIVO DE MATRÍCULA ACADÉMICA**

## **INTRODUCCIÓN**

SAG o SAGA, es el sistema de información que se utiliza en Caequinos y Unisabaneta para la gestión del registro académico. Con más detalle se explicará en este documento el proceso que deben hacer los estudiantes para la matrícula académica. Cabe anotar que el pago de la matrícula no es lo mismo que matricularse, ya que, la matrícula financiera o el recaudo que hace Tesorería no implica que el estudiante esté matriculado académicamente.

Por lo tanto, el alcance de este instructivo es que los estudiantes desde el segundo semestre puedan hacer su matrícula académica, sin la necesidad de trasladarse hasta la oficina de Admisiones y Registro, es decir, es autogestionable por parte del estudiante.

Finalmente, es muy importante tener claro que Admisiones y Registro es la única dependencia autorizada para el apoyo al estudiante y el manejo de la información de la matrícula académica.

## **PROCESO**

Las matrículas en línea o automatrículas es un proceso sencillo para el estudiante, que se realiza desde el sistema académico SAG y que hará a partir del segundo semestre de su vida académica. En el caso de los estudiantes que comenzarán su primer semestre, Admisiones y Registro los apoyará en la matrícula académica de forma presencial. También, en el caso de matrículas equivalentes a 9 o menos créditos, Admisiones y Registro será el encargado de realizarla formalmente con el estudiante.

- 1. El ingreso a SAG se hará a través del enlace **sag.unisabaneta.edu.co**. Se aclara que tanto para los estudiantes que adelantan programas en Unisabaneta como en Caequinos, el ingreso es igual.
- 2. El estudiante seguidamente debe ingresar con su usuario y contraseña. Su usuario es su documento de identidad y la contraseña es la que el estudiante haya definido previamente.

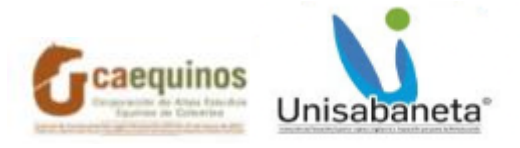

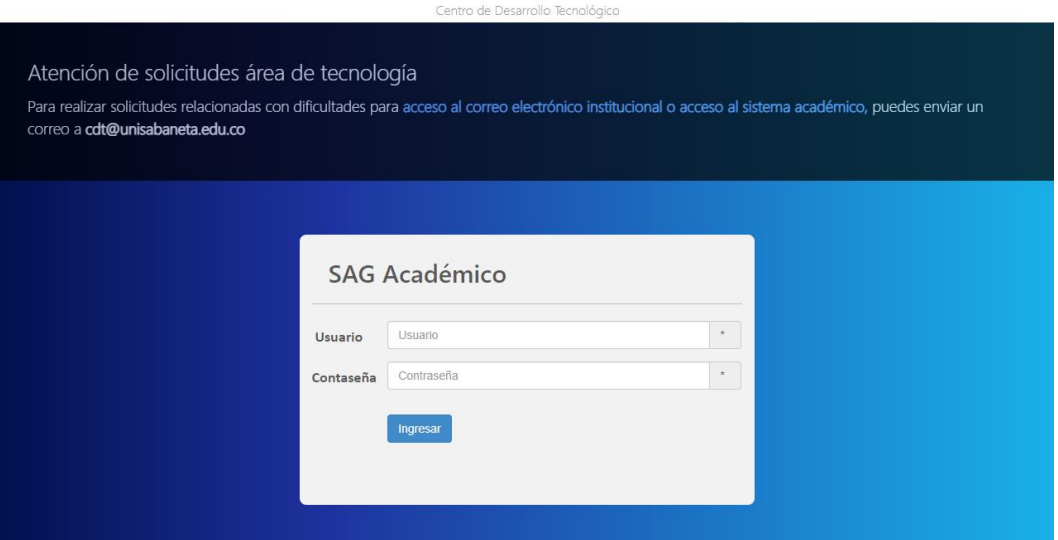

3. Cuando el ingreso se efectúa correctamente, debería visualizarse la pantalla como se muestra en la figura siguiente.

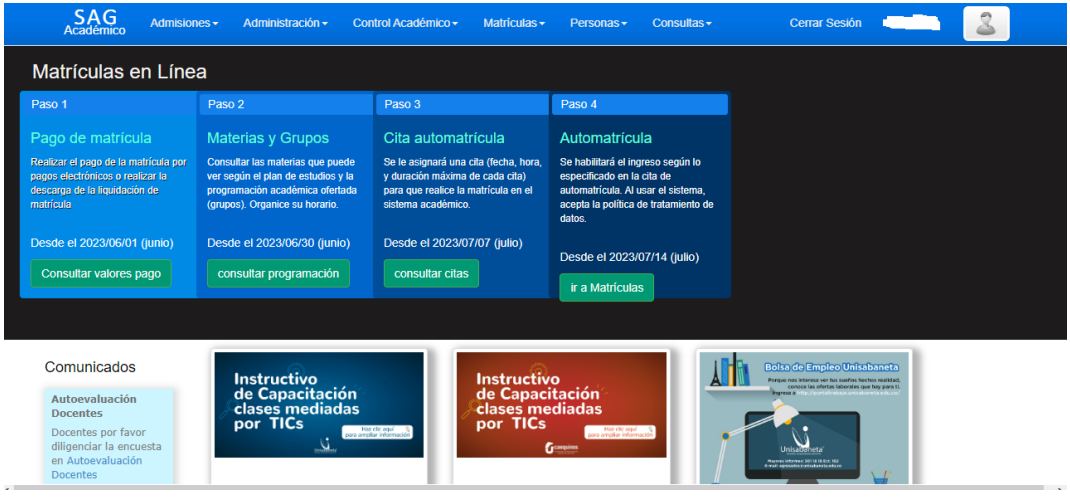

Si no se muestra lo anterior, en la esquina superior derecha se encuentra un ícono

en forma de casa . Si se oprime este botón, llevará al estudiante a la pantalla descrita.

4. Según sea la fecha, los pasos mencionados en la pantalla mencionada anteriormente se habilitarán de forma secuencial.

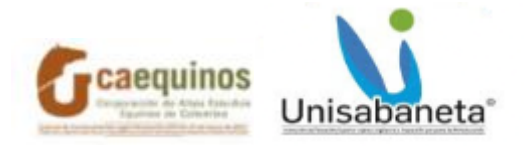

**En el Paso 1**, cuando se cumpla fecha descrita el estudiante podrá consultar el valor que debe pagar, siempre y cuando no vaya a pagar por créditos. Para el pago por créditos, debe dirigirse a la oficina de Tesorería para conocer el valor a pagar. Se aclara que todavía no es posible hacer pagos electrónicos a través de SAG.

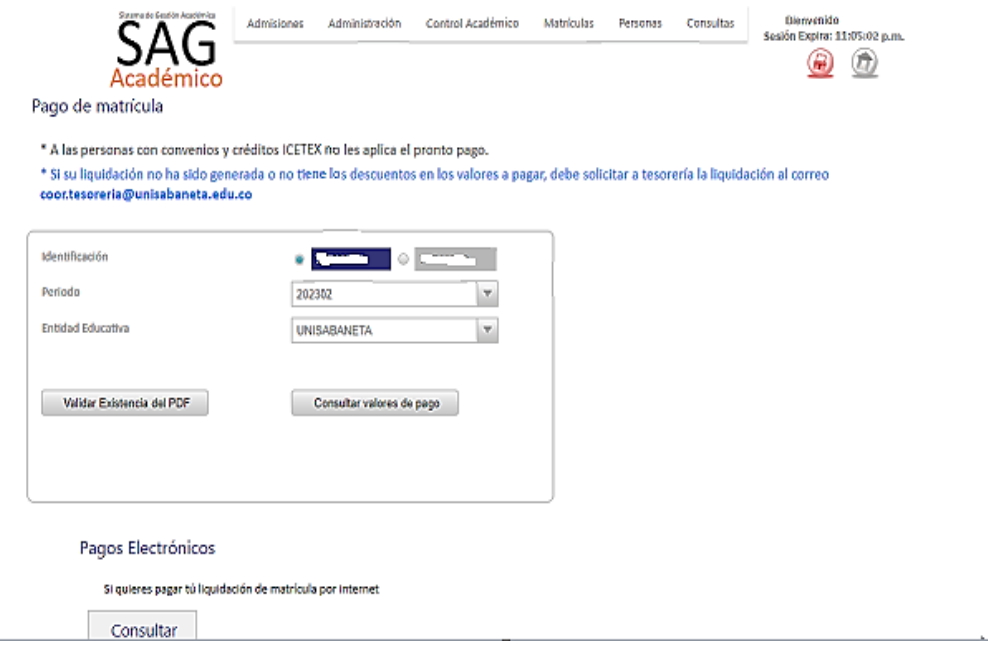

Al consultar el valor de la liquidación a pagar, el estudiante debe asegurase que la identificación esté correcta, también el período a matricular y la entidad educativa, Unisabaneta o Caequinos. Seguidamente puede oprimir el botón **Consultar Valores de Pago** o **Validar Existencia del PDF**. Al oprimir este último, puede descargar la liquidación para pagar en el banco.

**En el Paso 2**, el estudiante podrá visualizar los horarios, grupos y docentes asociados a cada materia. Así puede planear su horario antes de hacer la automatrícula. Al oprimir el botón **Validar** con la cédula del estudiante, confirmará que es el programa correcto y activo y, luego oprimir el botón **Consultar**.

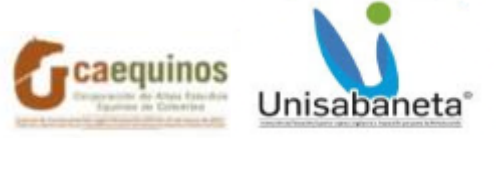

**COLLECTION** 

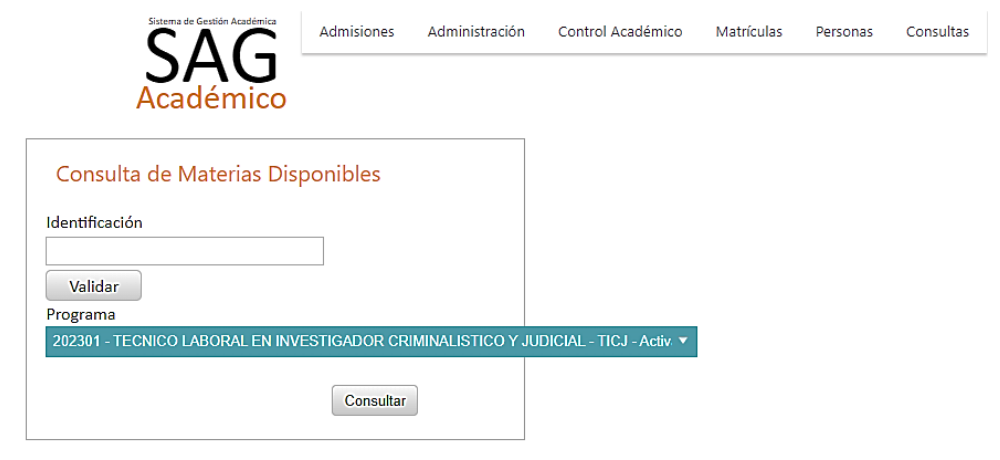

Luego aparecerá la posibilidad de oprimir el botón **Descargar Programación Académica**. Ahí el estudiante podrá ver a qué horas y qué día se dictará una asignatura y cuál profesor está asociado a esa asignatura; si no se puede visualizar el nombre del docente, es porque la Decanatura no lo ha asignado aún.

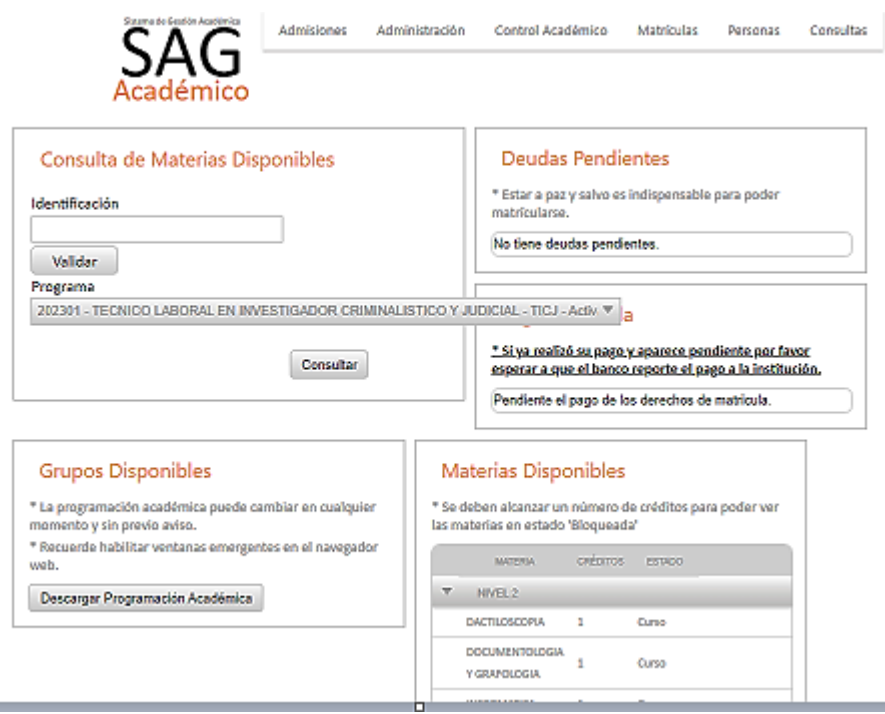

La programación se descargará al dispositivo que está siendo utilizado.

**En el Paso 3**, el estudiante podrá saber qué día y a qué hora podrá hacer su automatrícula, previo pago de la liquidación de matrícula. Es muy importante tener

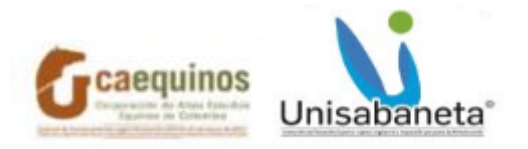

en cuenta que, si paga la liquidación y no informa a Tesorería, el estudiante no podrá ser agendado para la automatrícula. Consulta Cita Matrícula

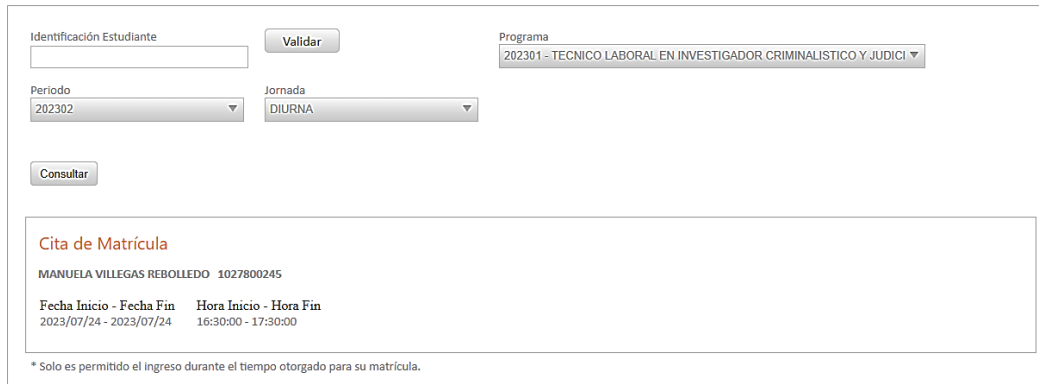

En la sección Cita de Matrícula se observará esta información. Sólo en esa fecha y hora, el estudiante podrá acceder a realizar la automatrícula. Si no se puede ingresar en esa fecha y hora, se deberá informar a Admisiones y Registro, sea de forma telefónica o por correo institucional a [admisiones@unisabaneta.edu.co](mailto:admisiones@unisabaneta.edu.co) para que se haga el reagendamiento.

Finalmente, en el **Paso 4,** teniendo claros la fecha y la hora que puede acceder, el estudiante podrá hacer su automatrícula. -<br>Acceso Matrículas

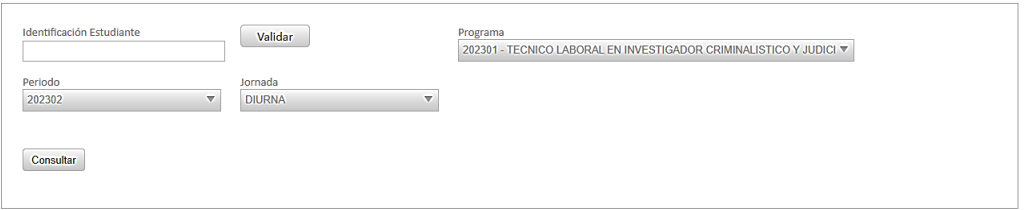

Antes de oprimir el botón **Validar**, el estudiante debe cerciorarse que la información esté correcta: la identificación, el programa en su malla correcta, el periodo a matricular y la jornada. Si comenzó el programa en una jornada diferente a la que va a matricular, no implica ningún cambio drástico en el sistema, es sólo información actualizada para los reportes. Seguidamente se debe oprimir el botón **Consultar** y se habilitará la sección Cita de Matrícula. El estudiante confirmará que la hora del servidor esté dentro del rango de la cita de automatrícula. Cuando esto se cumpla, el estudiante dará click en el cuadro de Aceptación de los términos de uso, del contrato de matrícula y del reglamento estudiantil y oprimirá luego el botón **Acceder.**

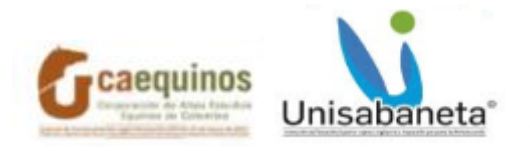

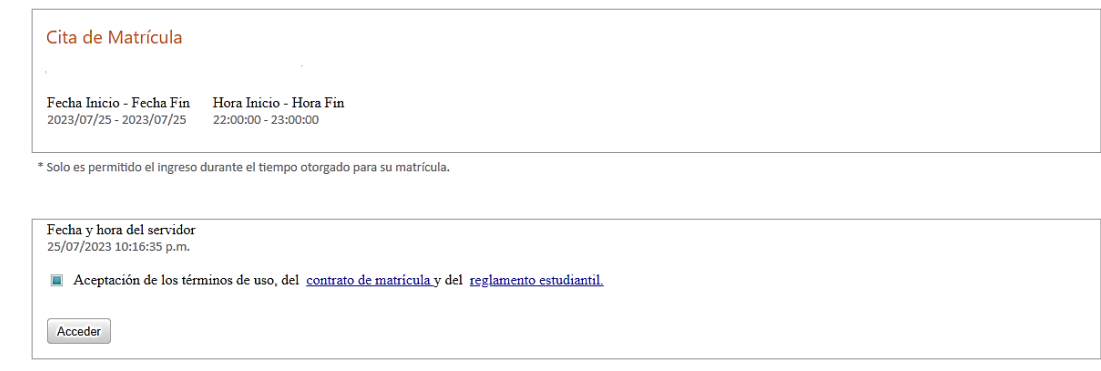

## **Aquí comienza el proceso principal de matrícula académica.**

5. Al ingresar a la sección Materias Disponibles, el estudiante tendrá la facultad de escoger las asignaturas que quiere ver. Hay algunas asignaturas que tienen prerrequisitos, es decir, deben ser vistas esas asignaturas y ser aprobadas, antes de poder escoger una asignatura en particular. Otras pueden ser visualizadas como Bloqueada, ya que se debe cumplir un número determinado de créditos mínimos y para poder ser matriculadas académicamente, debe haber una confirmación del Decano o la Decana del programa, dando aprobación para ser vista. En este caso, Admisiones y Registro sólo puede matricular esa asignatura y se hará en presencia del estudiante con dicha aprobación.

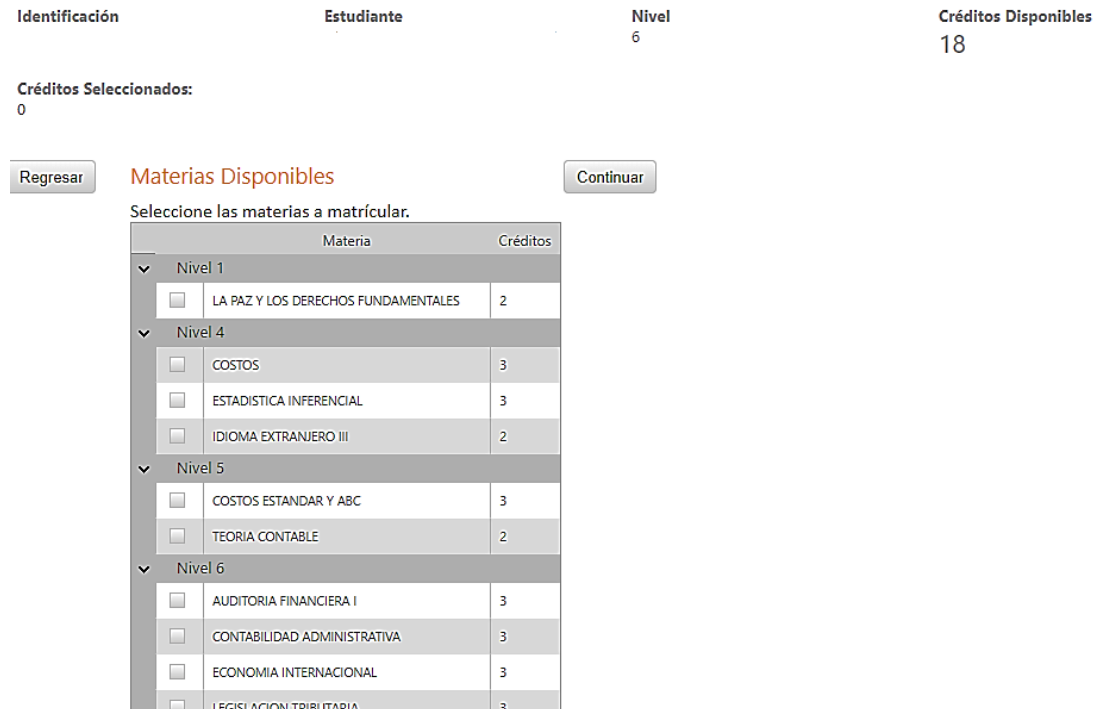

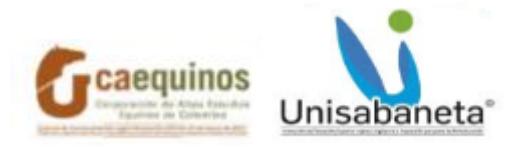

El estudiante puede ver que en el extremo superior derecho está la cantidad de Créditos Disponibles que puede matricular. En el lado izquierdo podrá visualizar Créditos Seleccionados, que se irán sumando a medida que vaya seleccionando una asignatura a matricular.

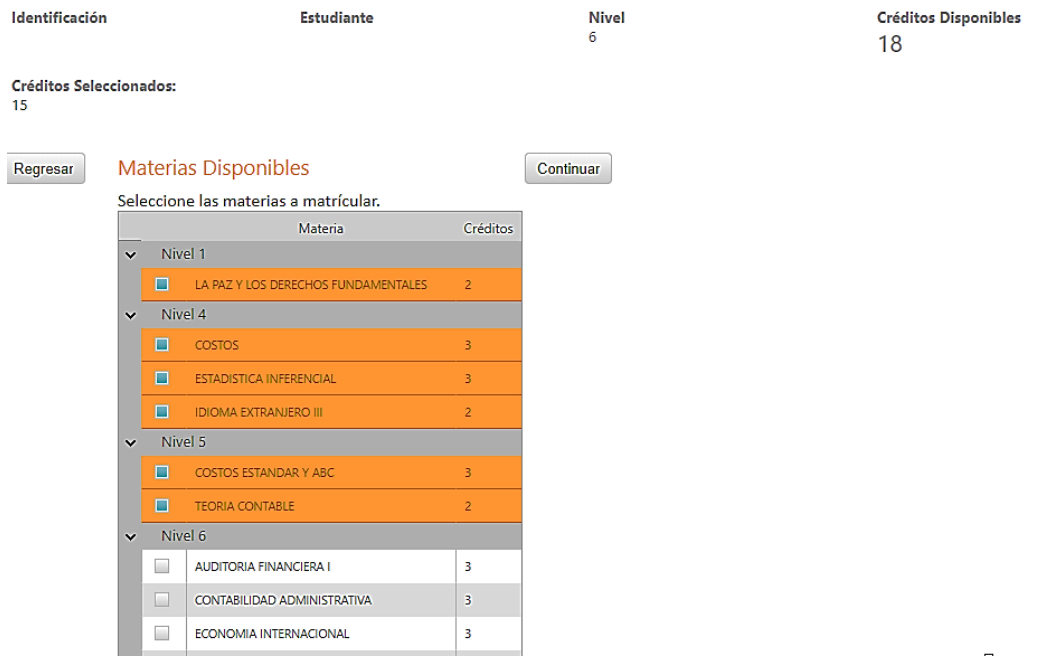

Al seleccionar todas las materias que se quieren tomar por parte del estudiante, se debe oprimir el botón **Continuar**, de tal manera que pueda escoger los horarios para dichas materias.

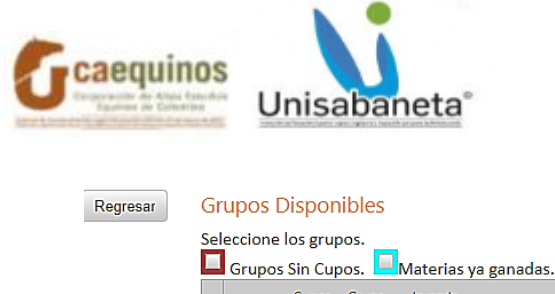

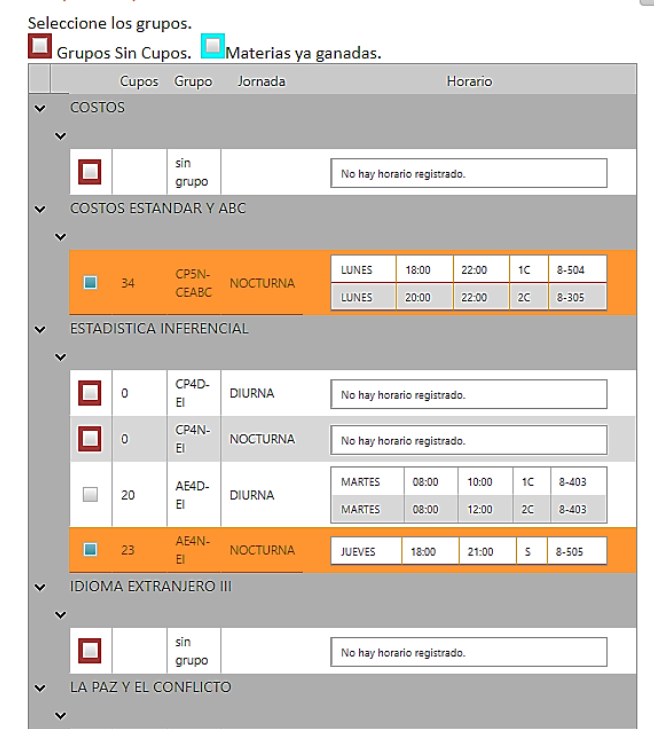

El estudiante al escoger los horarios de esas materias en el recuadro debajo del título de la asignatura se pondrá en azul. Si el cuadro se encuentra demarcado en rojo, no se podrá escoger, ya que no tiene horario ni cupos. Esto pasa cuando existen asignaturas transversales con diferentes programas y se debe escoger la que tenga horario definido.

Continuar

Al terminar con este proceso, se debe oprimir el botón **Continuar**. Si al estudiante no lo deja continuar, es porque en la parte de arriba de esa sección le mostrará que hay materias que se solapan (cruzan) por horario y debe revisar su programación de asignaturas; de lo contrario, se visualizará el listado de materias escogidas por el estudiante, se deberá oprimir el botón **Confirmar** y se le descargará el horario.

El proceso de automatrícula ha finalizado con éxito y el estudiante quedará matriculado académicamente.